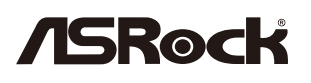

Step1

Step3

## **X570/B550/A520/B450 BIOS Update Guide For AMD Ryzen™ 5000 Series Processors**

## **The Instant Flash SOP**

※If you're using X570 motherboard paired with Pinnacle Ridge or Picasso processor, please apply the EFI SOP

Find your model on ASRock website and download the latest BIOS version.

※To support AMD 5000 series CPU, AMD AGESA code must be 1.0.8.0 or later version.

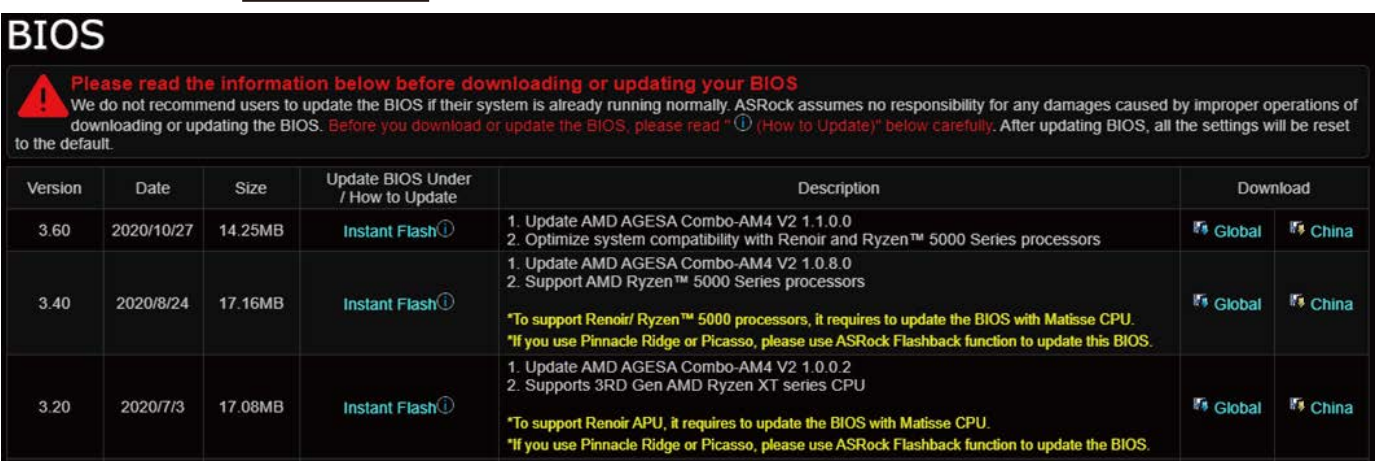

Step2 Extract the zip file and save the BIOS files on a FAT32 formatted USB disk. ※Make sure your USB disk is FAT32 formatted

> Press [F2] during POST to get into BIOS setup menu. Select the Instant Flash utility under [Tool] menu to execute it.

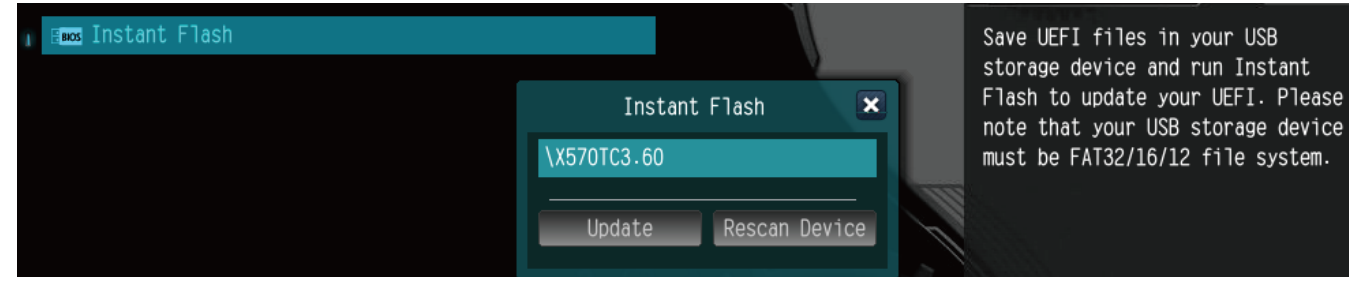

Step4 Select the suitable BIOS version and click "Yes" to flash the BIOS. Once the BIOS is flashed, it' Il show "Programing success, Press Enter to reboot system". Please click "OK" to reboot the system.

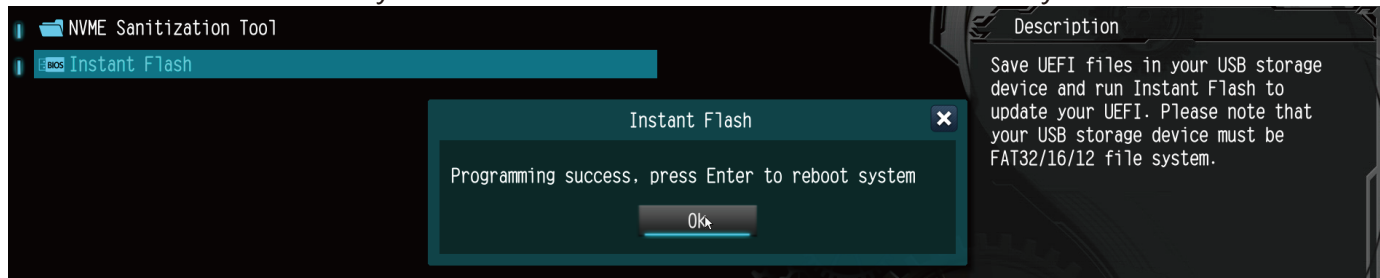

 $\mathbf{S}$   $\mathbf{E}$   $\mathbf{D}$  After the system restarts, press [F2] to enter the BIOS setup utility during boot up. In Exit menu, please select "Load Default Settings" and press [Enter] to continue. Select "Exit Saving Changes" and press [Enter] to exit the BIOS setup utility. Now, the system is booting up with new BIOS.